## TUTORIAL – Requisição de Manutenção e Infraestutura

Acesse o portal administrativo e selecione o menu Requisições  $\rightarrow$  Manutenção/Obras da Infraestrutura

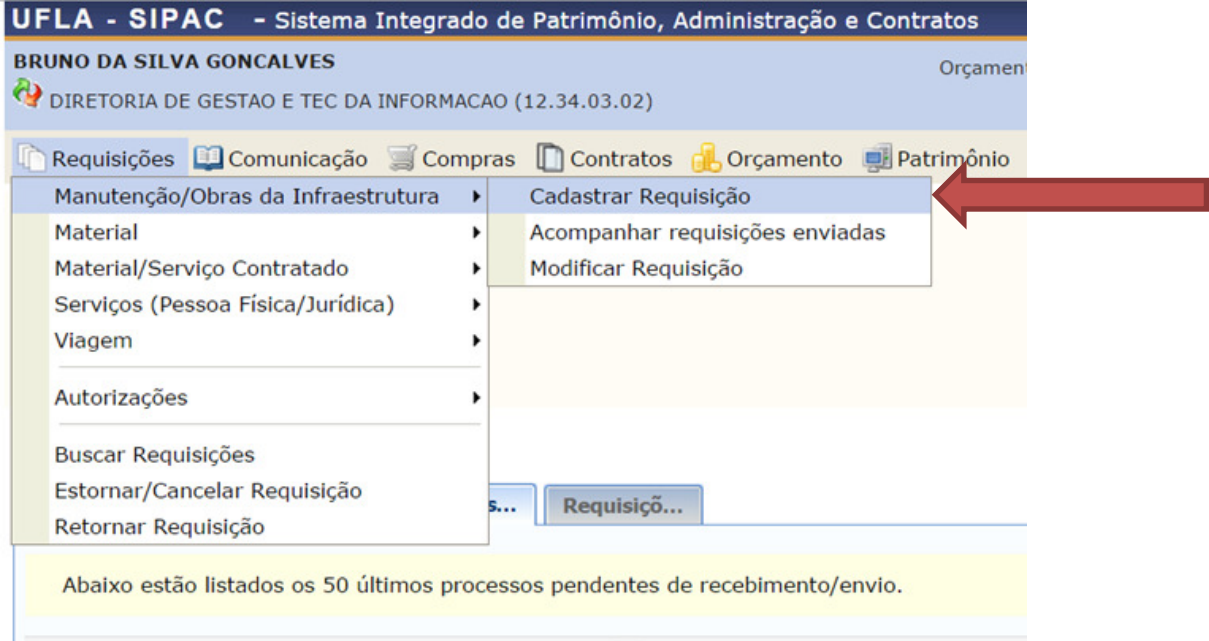

- 1) Escolha o tipo da Requisição: Manutenção
- 2) Informe os seus dados e principalmente o horário em que haverá alguém para receber o profissional da prefeitura do campus.
- 3) Aponte o serviço que você precisa que seja prestado
- 4) Descreva o tipo de problema ou serviço que você deseja.
- 5) Informe o local que o serviço deve ser prestado
- 6) Caso seja necessário, coloque alguma observação.
- 7) Clique em continuar

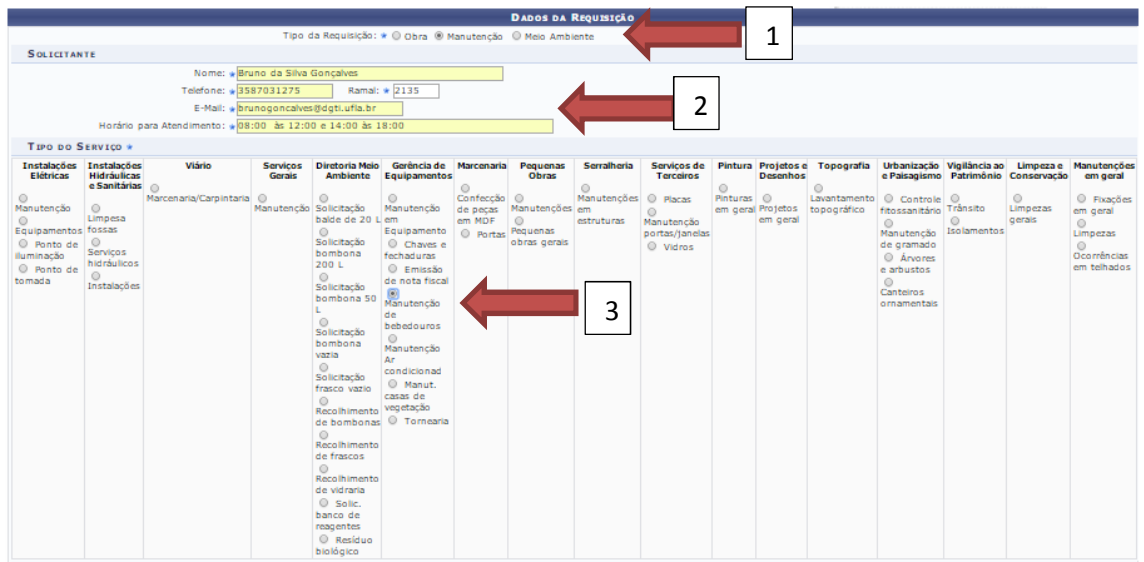

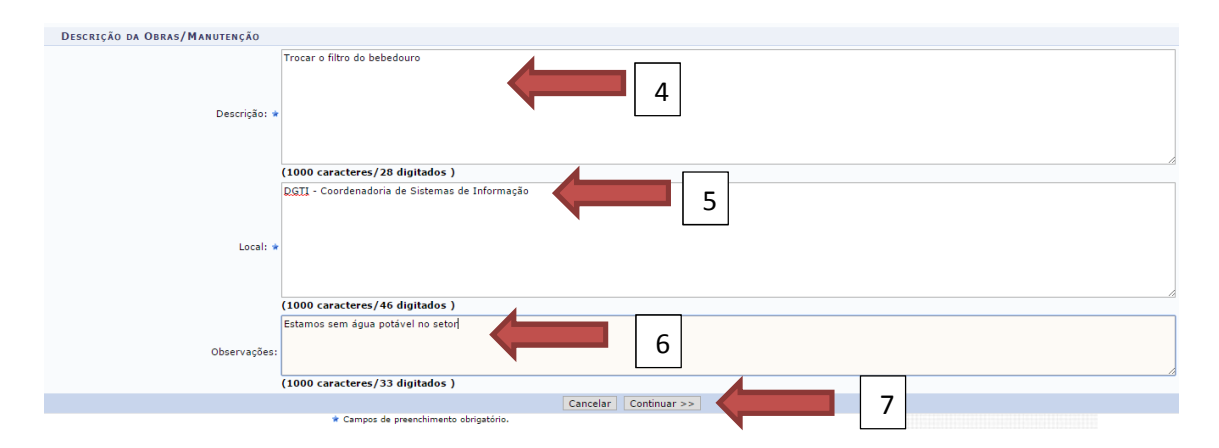

- 8) Verifique os principais dados da requisição
- 9) Informe a unidade de custo
- 10) Clique em Gravar e Enviar

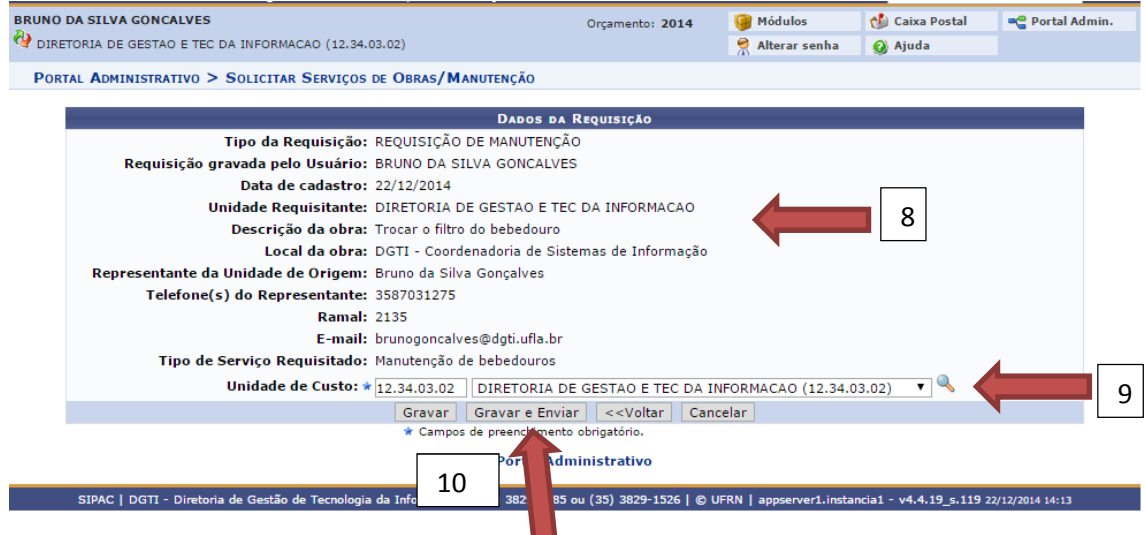

## O sistema exibirá a mensagem de sucesso no envio da requisição

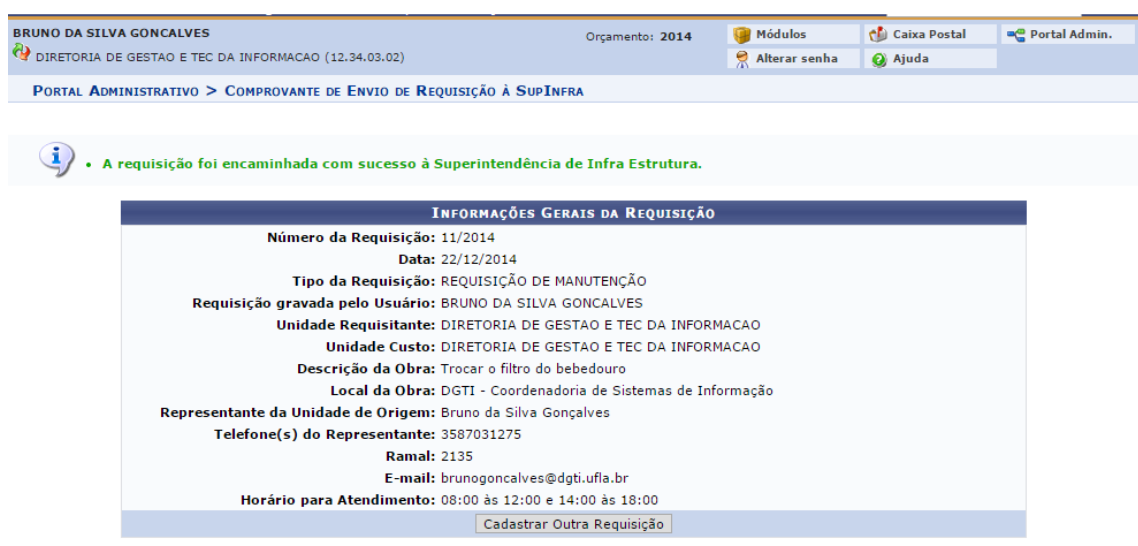

11) Para acompanhar o status da requisição enviada, o usuário deve clicar em "acompanhar requisições enviadas". Por padrão serão marcados os filtros para buscar todas as requisições de manutenção

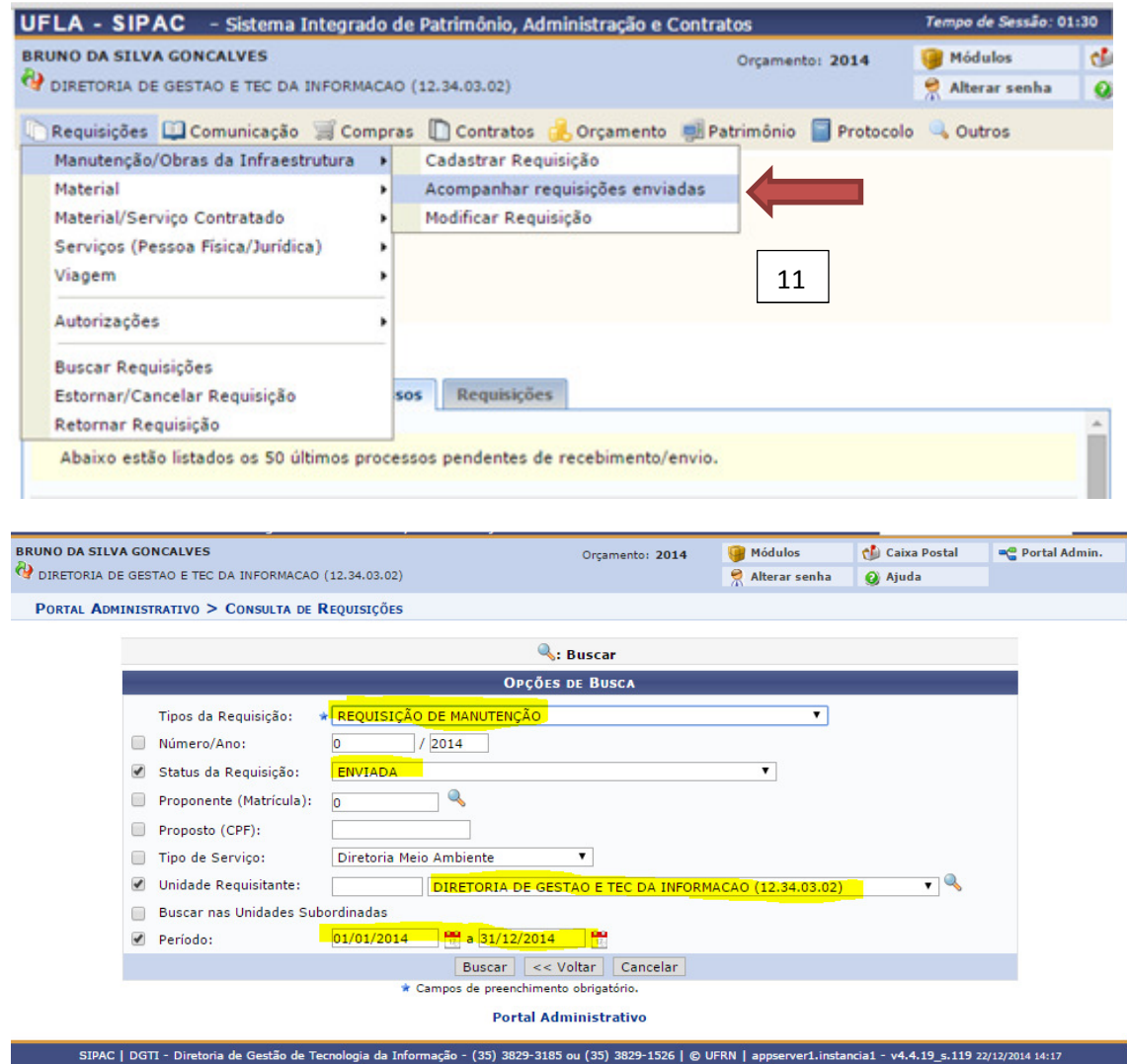

12) Clique em Visualizar Requisição

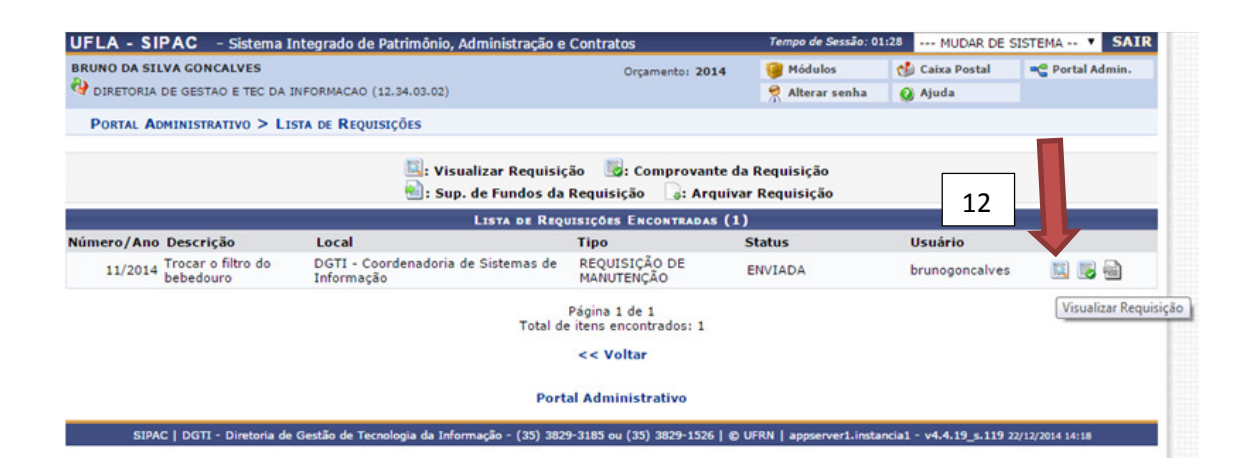

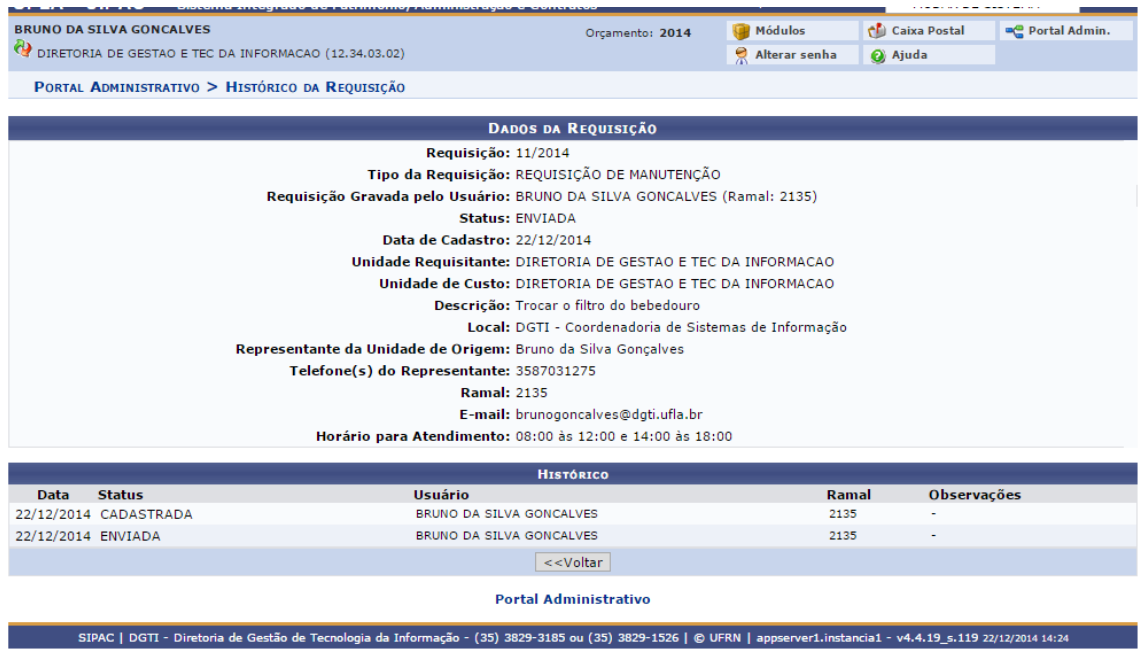